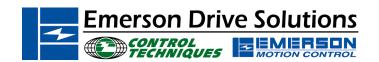

# Application Note CTAN #116

The Application Note is pertinent to the Unidrive Family

## **UniSoft and the Option Modules**

Accessing Option Menus with UniSoft "Off-Line"

When demonstrating UniSoft it is sometimes desirable to examine the graphic block diagram for the various SOM's (Small Option Modules) however, UniSoft readily doesn't allow a SOM diagram to appear unless it is connected on-line with a Unidrive that has a particular SOM in it. Attempting to bring up an SOM block diagram will yield the message: **No Option Module Fitted** 

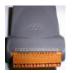

More importantly, it is desirable to be able to pre-configure a Unidrive using UniSoft while in the office and create a setup file without being connected to a drive. Your setup may be requiring a SOM but it not intuitively apparent how to achieve setting it up in the "off-line" state.

### Hint:

The SOM block diagrams can be activated using the following procedure:

1) Go to the **PARAMETER** pull down menu and select **DISPLAY BY MENU** 

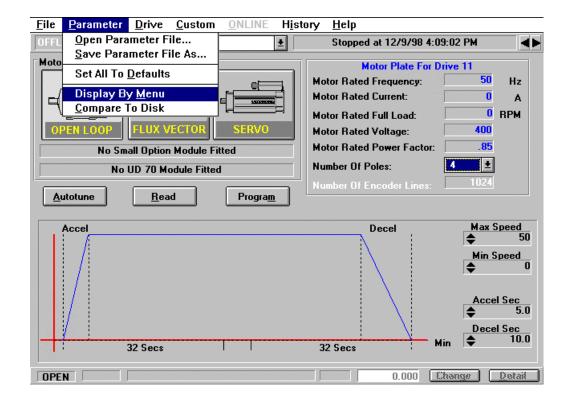

2) Select **MENU 16** from the pull down menu and this will make the SOM code number available

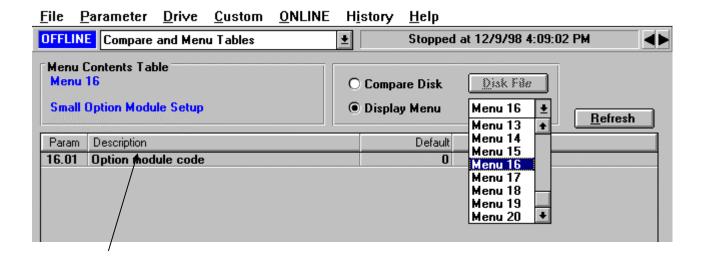

3) If you **double-click** on the Option module code line, a description of the option module codes will appear.

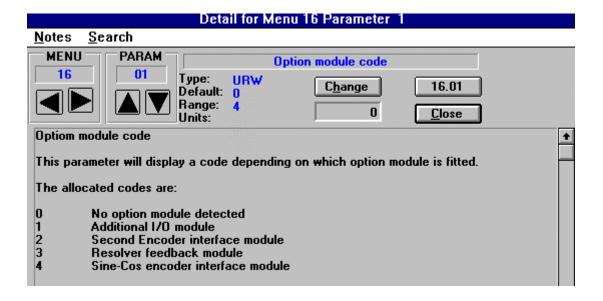

4) You would then change the code from 0 to 1-4 from the table above, this can be done from this description window.

5) After you've made your SOM selection, you can now go to the pull down menu and select **MENU 16** and that block diagram will now be visible and will be able to be manipulated.

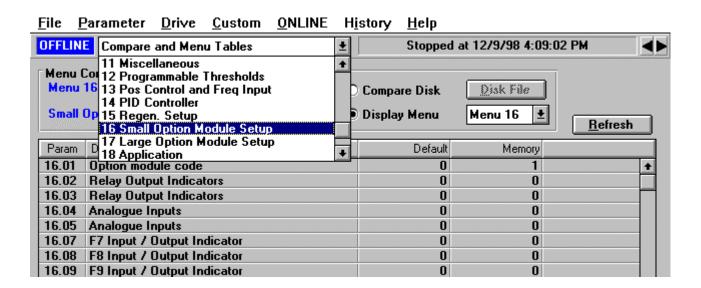

## **Menu 20 Application Parameter Access**

For similar reasons mentioned above it may be necessary to pre-configure the MENU 20 parameters for a UD70 application program. UniSoft readily doesn't allow the LOM parameters to appear unless it is connected on-line with a Unidrive that has a LOM in it. Attempting to bring up Menu 20 will yield the message:

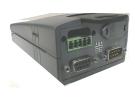

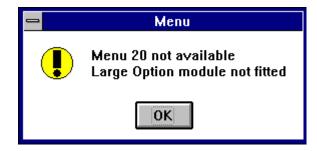

In a similar manner as outline above, Menu 20 parameters can be made visible to be viewed and manipulated.

- 1) Go to **Menu 17** and **double-click** on parameter #17.01. Change the value of this parameter to **1**.
- 2) You can now go to the pull down menu and select **MENU 20** and those parameters will now be visible and will be able to be manipulated.

| <u>F</u> ile <u>F</u>                          | <u>Parameter</u>  | <u>D</u> rive | <u>C</u> ustom | <u>o</u> nline | H <u>i</u> story | <u>H</u> elp                  |                          |                 |            |
|------------------------------------------------|-------------------|---------------|----------------|----------------|------------------|-------------------------------|--------------------------|-----------------|------------|
| OFFLINE Compare and Menu Tables                |                   |               |                |                | <u>+</u>         | Stopped at 12/9/98 4:09:02 PM |                          |                 | <b>◆</b> ► |
| Menu Contents Table Menu 20 Application Module |                   |               |                |                | Compa            | are Disk<br>ny Menu           | <u>Disk File</u> Menu 20 | <u>R</u> efresh |            |
| Param                                          | Param Description |               |                |                |                  | Default                       | Memory                   |                 | _          |
| 20.00                                          | Parameter 0       | 1             |                |                |                  | 0                             | 0                        |                 | +          |
| 20.01                                          | UD70 Applie       | cation pa     | arameter       |                |                  | 0                             | 0                        |                 |            |
| 20.02                                          | UD70 Applie       | cation pa     | arameter       |                |                  | 0                             | 0                        |                 |            |
| 20.03 UD70 Application parameter               |                   |               |                |                |                  | 0                             | 0                        |                 |            |
| 20.04                                          | UD70 Applie       | cation pa     | arameter       |                |                  | 0                             | 0                        |                 |            |
| 20.05                                          | UD70 Applie       | cation pa     | arameter       |                |                  | 0                             | 0                        |                 |            |
| 20.06                                          | UD70 Applie       | cation pa     | arameter       |                |                  | 0                             | 0                        |                 |            |
| 20.07                                          | UD70 Applie       | cation pa     | arameter       |                |                  | 0                             | 0                        |                 |            |
| 20.08                                          | UD70 Applie       | cation pa     | arameter       |                |                  | 0                             | 0                        |                 |            |

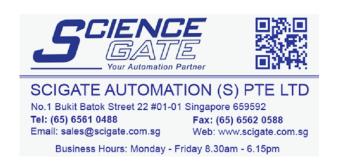

(716)-774-0093

#### Questions ?? Ask the Author:

Author: Ray McGranor e-mail: ray.mcgranor@emersondrivesolutions.com